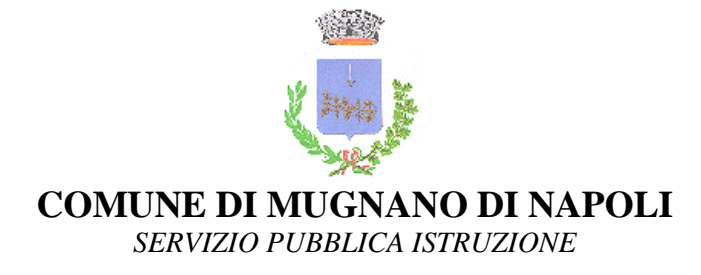

## Iscrizioni online al servizio Voucher Librario per il nuovo anno scolastico 2024/2025

# MODALITÀ D'ISCRIZIONE

L'accesso al portale dovrà essere effettuato mediante il link: <https://www3.eticasoluzioni.com/mugnanodinapoliportalegen>

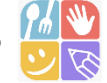

oppure tramite l'applicazione ComunicApp  $\frac{160}{120}$  scaricabile sia per sistemi Android che per IOS.

# ❖ ISCRIZIONE CON SPID

## Tramite Portale Genitori

• I nuovi iscritti dovranno premere il tasto Iscriviti con SPID e scegliere dal menu a tendina il proprio Identity Provider (es. PosteID, Aruba, InfoCert, ecc.) e inserire le credenziali SPID del genitore che verrà associato all'alunno.

**Iscriviti con SPID**  $\bullet$ 

- Successivamente, inserire il Codice Fiscale dell'alunno e premere sul tasto 'Sono un nuovo iscritto'. Inserire tutti i dati richiesti dal form, salvare l'iscrizione e, infine, scaricare la documentazione utile generata al termine.
- Per un'eventuale modifica dell'iscrizione già salvata ed inoltrata all'ufficio, premere sempre il tasto Iscriviti con SPID al link indicato sopra e seguire il percorso descritto nel punto precedente.

## Tramite APP ComunicApp

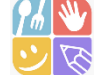

- I nuovi iscritti dovranno inserire il proprio comune all'interno della maschera di ricerca dell'applicazione.
- Una volta cercato, premere il tasto Iscriviti con SPID
- Successivamente, inserire il Codice Fiscale dell'alunno e premere sul tasto 'Sono un nuovo iscritto'. Inserire tutti i dati richiesti dal form, salvare l'iscrizione e, infine, scaricare la documentazione utile generata al termine.
- Per un'eventuale modifica dell'iscrizione già salvata ed inoltrata all'ufficio, cercare nuovamente il proprio comune, premere il tasto **Iscriviti con SPID** e seguire il percorso descritto nel punto precedente.

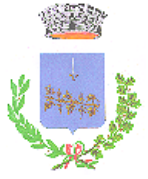

**COMUNE DI MUGNANO DI NAPOLI**

*SERVIZIO PUBBLICA ISTRUZIONE*

# ❖ ISCRIZIONE CON CIE

## Tramite Portale Genitori

• I nuovi iscritti dovranno premere il tasto Iscriviti con CIE e seguire le istruzioni secondo la modalità di autenticazione scelta scegliere.

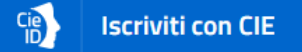

- Successivamente, inserire il Codice Fiscale dell'alunno e premere sul tasto 'Sono un nuovo iscritto'. Inserire tutti i dati richiesti dal form, salvare l'iscrizione e, infine, scaricare la documentazione utile generata al termine.
- Per un'eventuale modifica dell'iscrizione già salvata ed inoltrata all'ufficio, premere sempre il tasto Iscriviti con CIE al link indicato sopra e seguire il percorso descritto nel punto precedente.

# Tramite APP ComunicApp

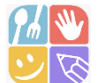

- I nuovi iscritti dovranno inserire il proprio comune all'interno della maschera di ricerca dell'applicazione.
- Una volta cercato, premere il tasto Iscriviti con CIE
- Successivamente, inserire il Codice Fiscale dell'alunno e premere sul tasto 'Sono un nuovo iscritto'. Inserire tutti i dati richiesti dal form, salvare l'iscrizione e, infine, scaricare la documentazione utile generata al termine.
- Per un'eventuale modifica dell'iscrizione già salvata ed inoltrata all'ufficio, cercare nuovamente il proprio comune, premere il tasto **Iscriviti con CIE** e seguire il percorso descritto nel punto precedente.

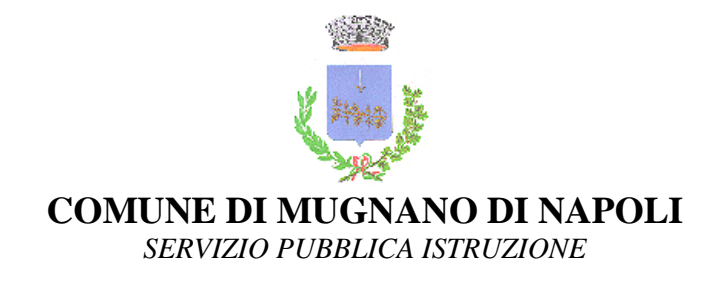

## Step successivo all'accesso Verifica email

In seguito all'accesso al portale, verrà richiesto di inserire un indirizzo e-mail valido, sul quale riceverete un codice da utilizzare per procedere all'iscrizione.

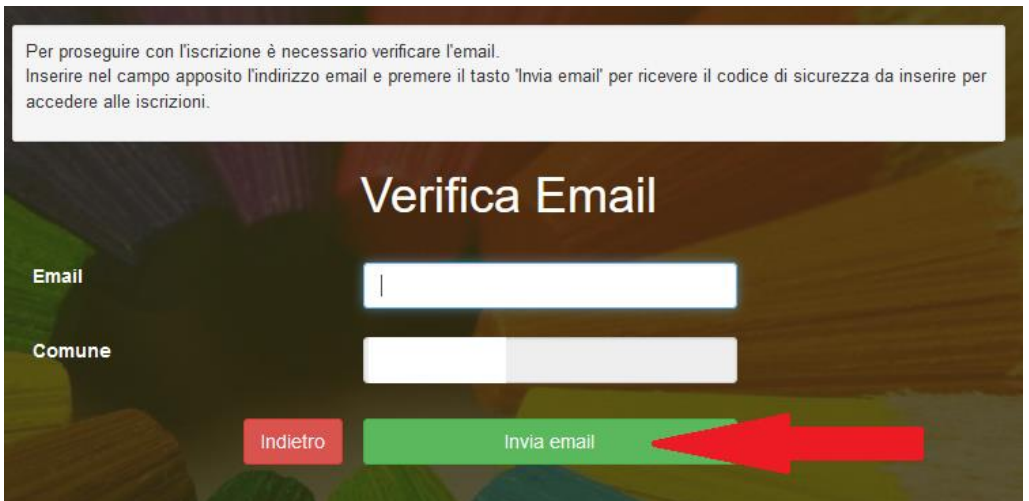

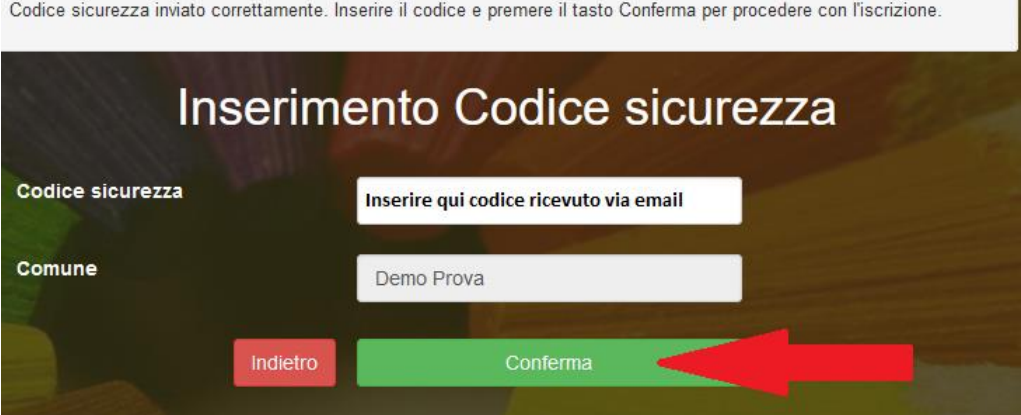

П

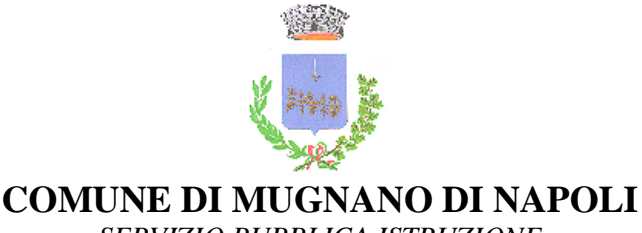

*SERVIZIO PUBBLICA ISTRUZIONE*

# Compilazione domanda

A questo punto sarà necessario compilare tutti i dati richiesti.

Inoltre ci sarà la possibilità di salvare in bozza l'iscrizione online premendo il tasto "Salva Bozza". In questo modo sarà possibile salvare i dati inseriti fino a quel momento per poter accedere di nuovo e inviare la domanda in un secondo momento.

Per poter salvare in bozza l'iscrizione è necessario aver compilato i dati dell'utente e del genitore e aver accettato l'autorizzazione al trattamento dei dati personali.

N.B. Per inviare l'iscrizione al gestore del servizio è necessario aver portato a termine la domanda online fino all'ultimo step. Il salvataggio in bozza dell'iscrizione, infatti, non è sufficiente per considerare valida l'iscrizione.

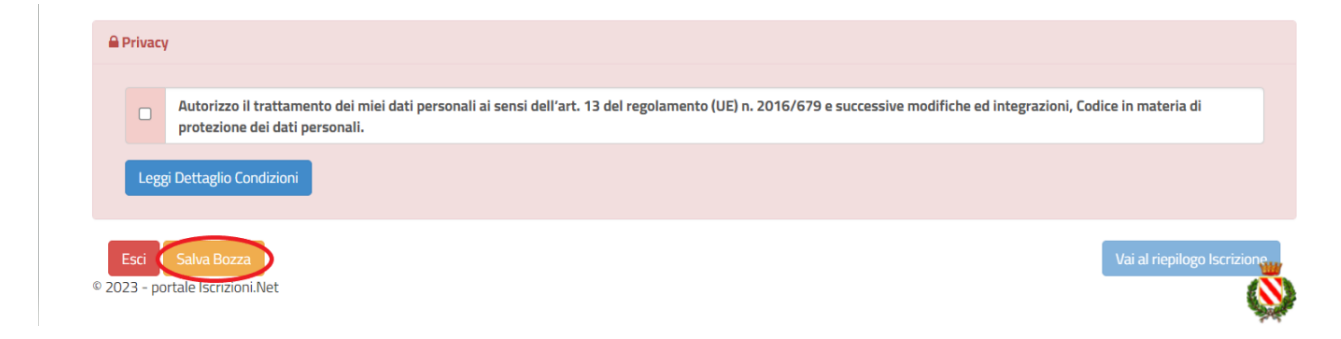

## Salvataggio in bozza dell'iscrizione per gli utenti con SPID/CIE

Gli utenti che accedono al portale con SPID o CIE, al momento del salvataggio in bozza potranno accedere di nuovo all'iscrizione utilizzando sempre le stesse credenziali.

### Salvataggio in bozza dell'iscrizione per gli utenti con Credenziali (Codice Fiscale e password)

Per gli utenti che accedono al portale con Codice Fiscale, al momento del salvataggio in bozza verrà inviata in automatico un'e-mail all'indirizzo censito, contenente una password temporanea per poter accedere di nuovo all'iscrizione successivamente.

### Riepilogo Dati

Una volta compilati tutti i campi previsti, si dovrà premere il tasto "Vai al riepilogo iscrizione".

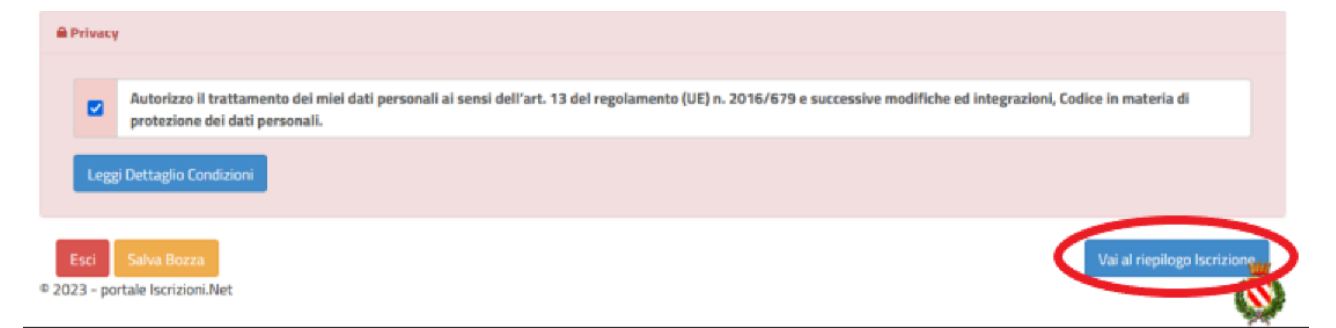

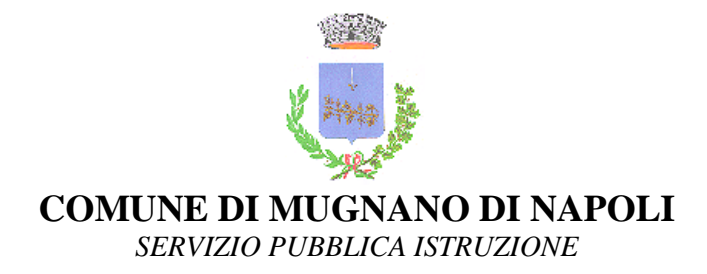

In questo modo si avrà la possibilità di verificare i dati inseriti. Per modificare eventuali dati sbagliati sarà necessario premere il tasto "Modifica iscrizione".

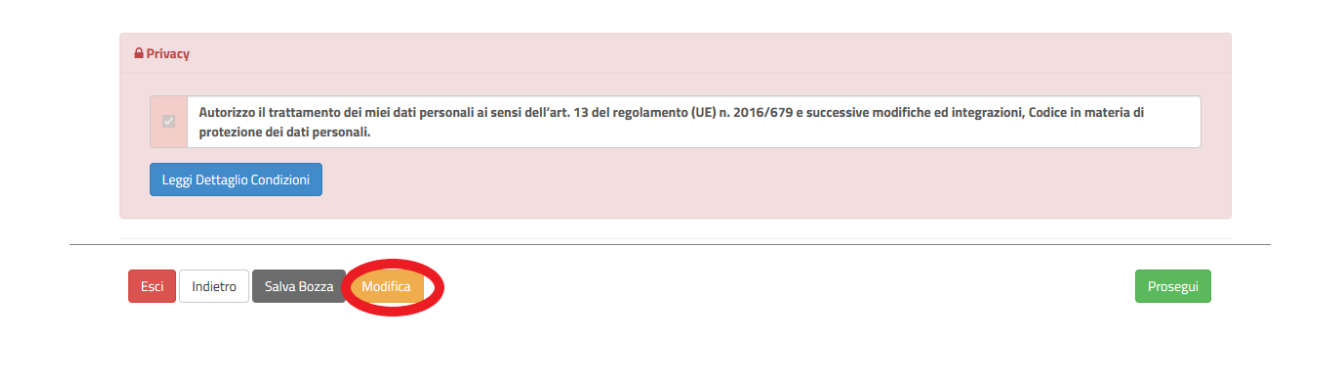

Dopodiché, si dovrà premere il tasto "Prosegui".

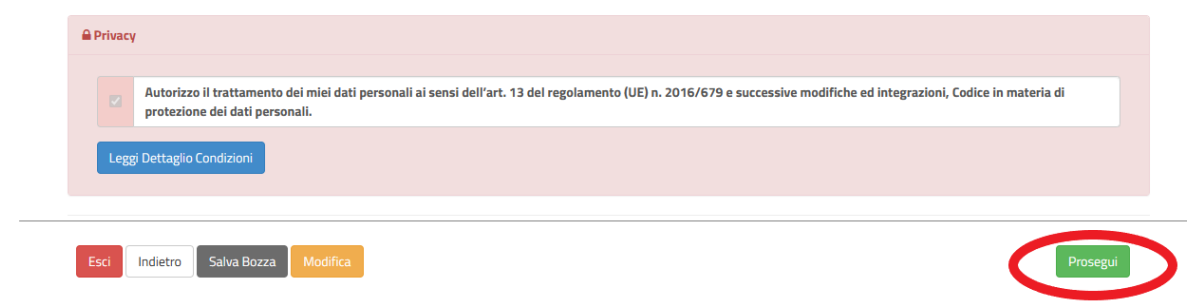

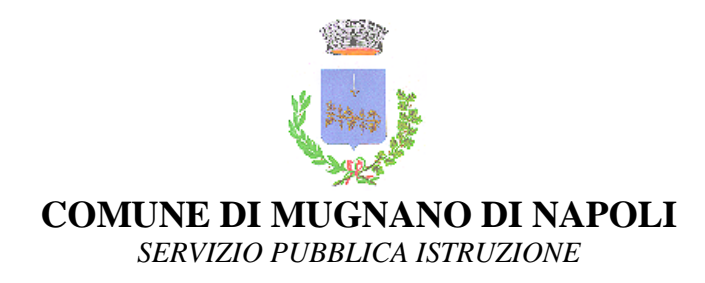

# Compilazione questionario

Per l'erogazione del servizio è previsto l'inserimento in una graduatoria. Pertanto, in seguito alla compilazione della domanda, bisognerà compilare anche il questionario previsto per la redazione della graduatoria. Per accedere al questionario si dovrà premere il tasto "Vai al questionario".

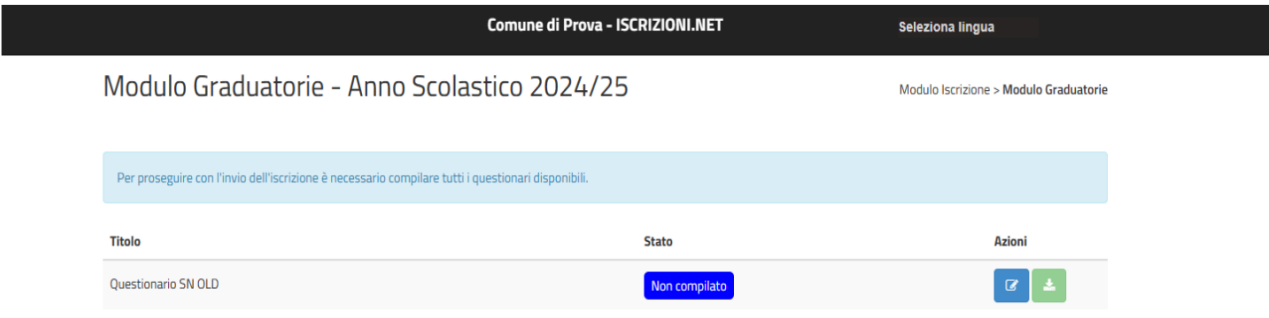

Una volta compilate tutte le domande si potrà:

o Stampare le risposte al questionario premendo il tasto "Stampa questionario"

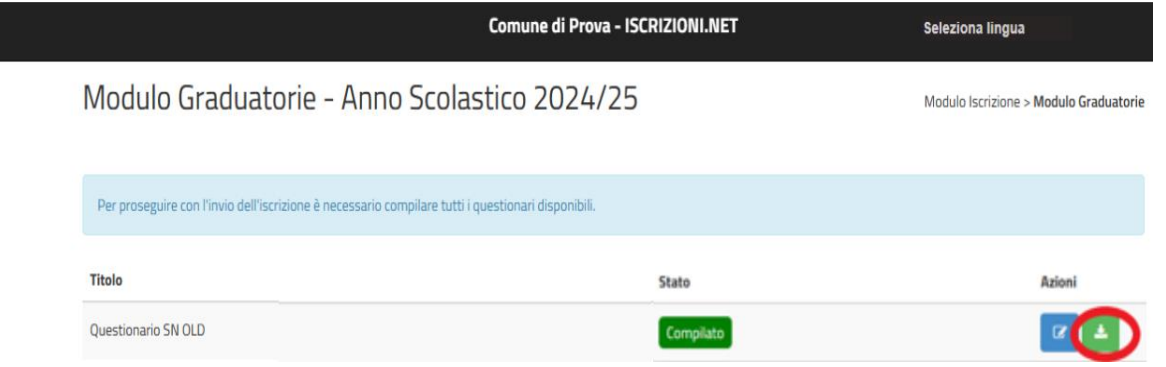

o Inviare la domanda premendo il tasto "Invia iscrizione"

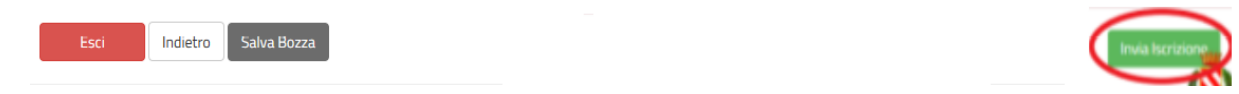

#### Download documentazione

Al termine del processo, sarà possibile scaricare:

- ✓ il riepilogo della domanda d'iscrizione compilata
- ✓ il manuale informativo che spiega come utilizzare il portale e APP (es. per effettuare un pagamento online a partire dall'avvio del nuovo AS)

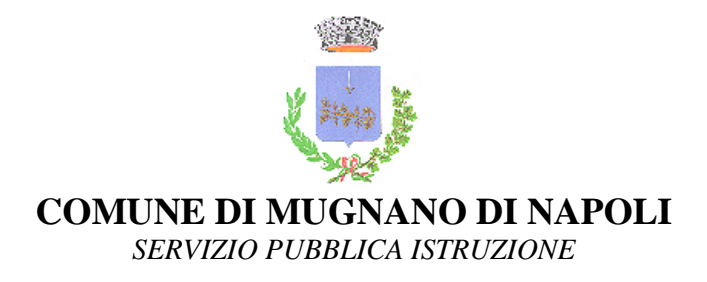

Il modulo online dovrà essere debitamente compilato e sottoscritto entro e non oltre il giorno 06/09/2024.

#### Verifica dello stato dell'iscrizione

Una volta inviata l'iscrizione, il gestore del servizio dovrà verificarla e confermarla. Il genitore che voglia verificare lo stato dell'iscrizione, dovrà accedere di nuovo alla domanda tramite il canale di autenticazione previsto dal Comune e visionare se l'iscrizione è stata confermata o meno tramite il box in alto.

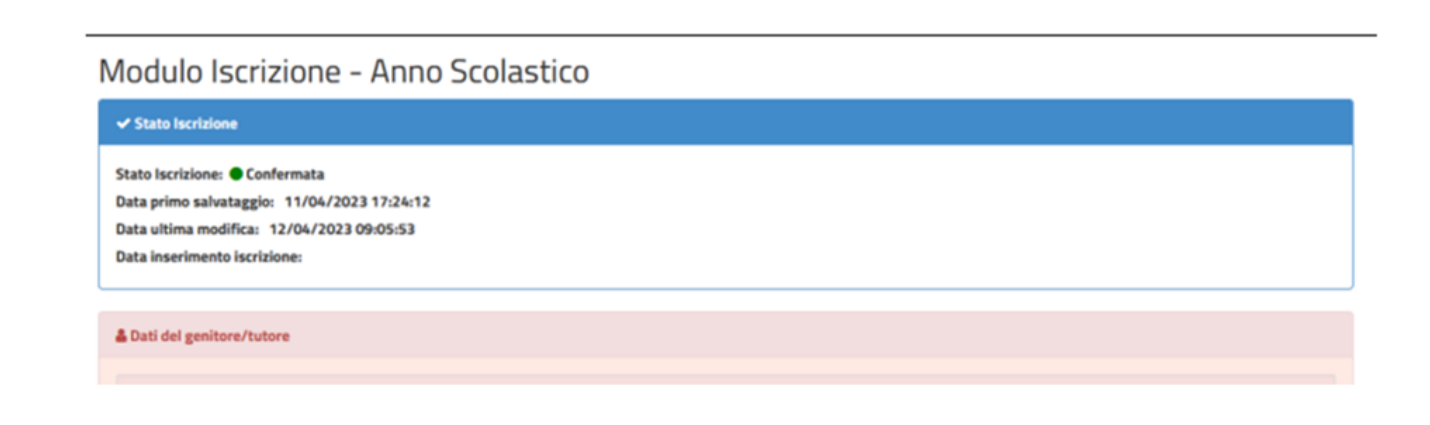

Scorrendo nella pagina successiva, troverete indicazioni relative all'Assistenza tecnica messa a disposizione dei genitori che ne abbiano necessità.

Confidando in una proficua collaborazione, Vi rivolgiamo i nostri più cordiali saluti.

Ufficio Pubblica Istruzione

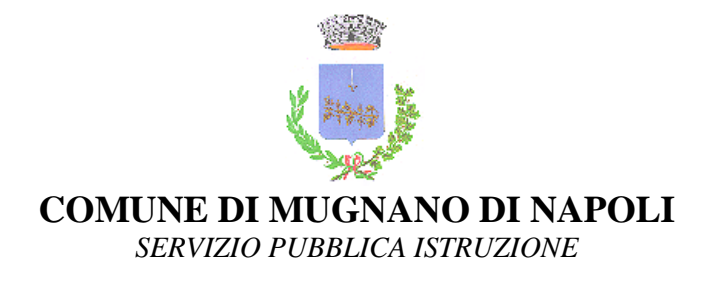

# L'Assistente Virtuale a tua disposizione

Gentili utenti,

Vi informiamo che, a partire dal 02/07/2024, per eventuali necessità di supporto e informazioni relative all'utilizzo del portale e alla presentazione delle domande per l'accesso al contributo "voucher librario", sarà possibile utilizzare la nuova sezione dedicata su Portale Genitori e APP ComunicApp.

Sul Portale Genitori, accessibile da PC, sarà a disposizione l'Assistente Virtuale con cui

sarà possibile interagire premendo sull'apposita icona.

L'Assiste Virtuale potrà fornire le risposte alle vostre domande sull'uso del portale ed è riconoscibile tramite il logo visibile nell'immagine che segue (sotto la freccia):

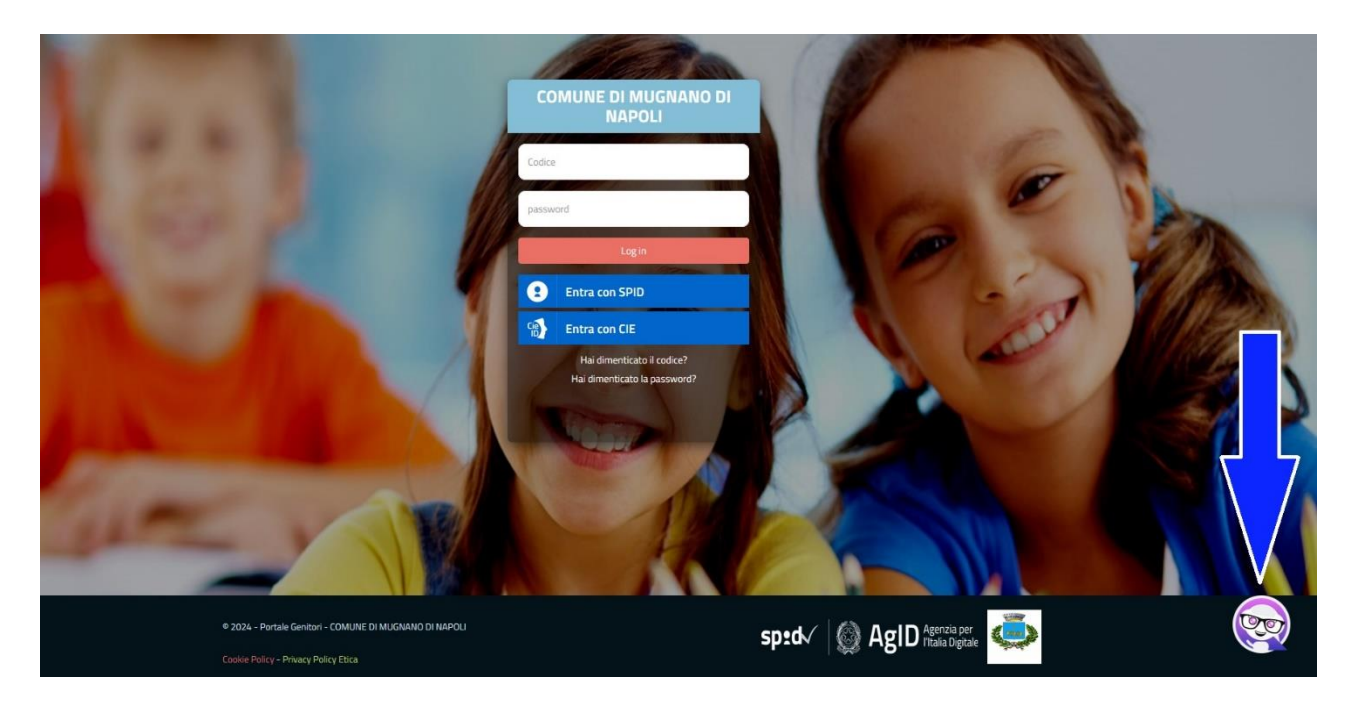

Sull'APP ComunicApp, invece, sarà disponibile la voce "Assistenza" nel menù laterale. Una volta cliccato sul tasto, si aprirà la stessa schermata entro cui si potrà procedere con la ricerca delle soluzioni.

Potrete infatti scegliere l'argomento per il quale necessitate di supporto e l'Assistente Virtuale vi risponderà con informazioni utili, come ad esempio effettuare l'accesso al portale.

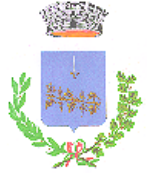

## **COMUNE DI MUGNANO DI NAPOLI**

*SERVIZIO PUBBLICA ISTRUZIONE*

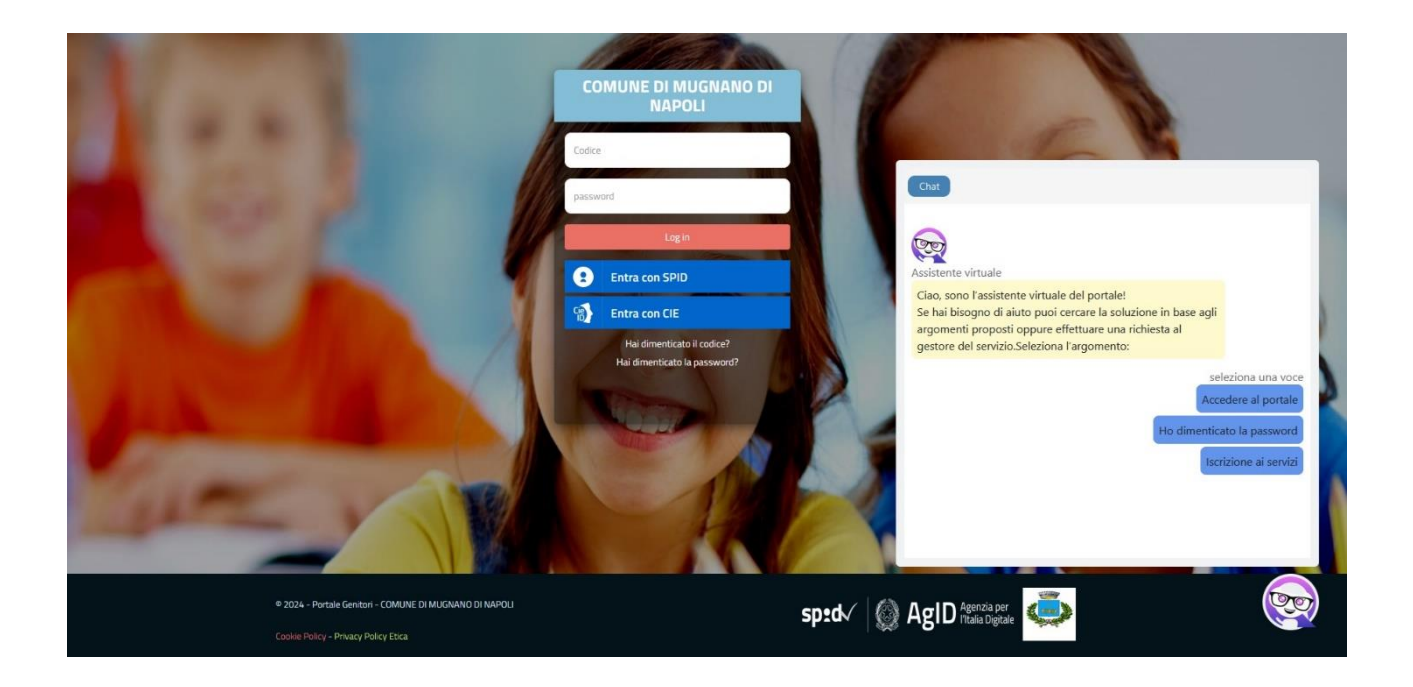

Qualora la risposta fornita dall'Assistente Virtuale non sia sufficiente, sarà sempre possibile aprire una segnalazione al gestore del servizio tramite la procedura guidata, in pochi semplici passaggi.

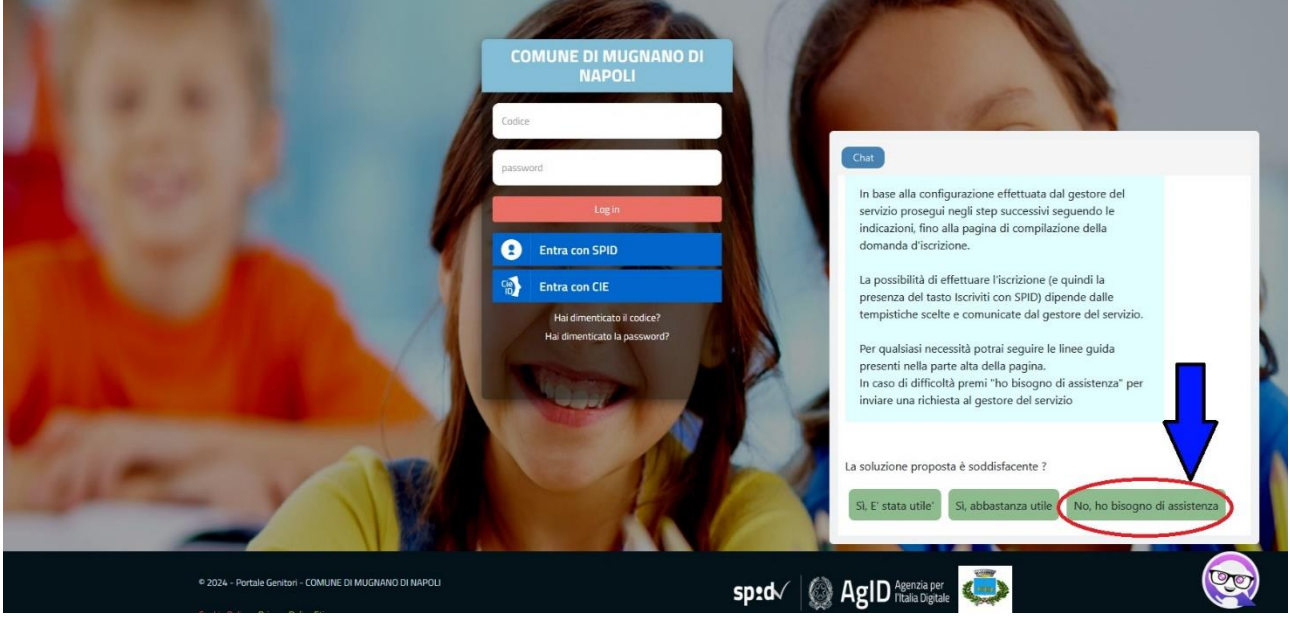

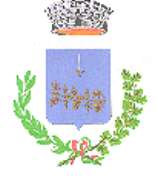

**COMUNE DI MUGNANO DI NAPOLI**

*SERVIZIO PUBBLICA ISTRUZIONE*

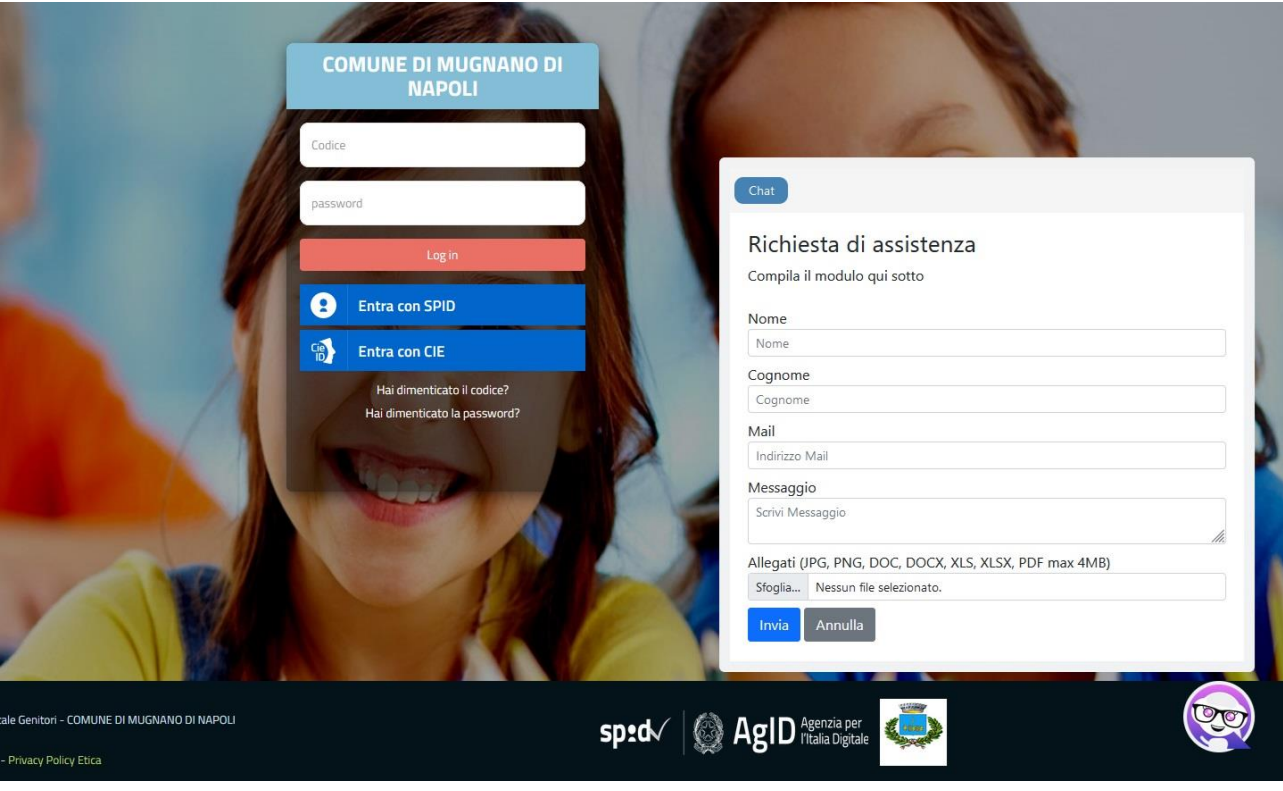

Basterà compilare i campi per aprire un ticket di assistenza tecnica inserendo un indirizzo mail valido. Sarà cura dell'assistenza tecnica fornire supporto in tempi brevi.

L'Assistente Virtuale, col tempo, verrà reso sempre più performante e potrà fornire il supporto professionale al pari di un operatore, assistendovi e rispondendo direttamente alle vostre necessità e domande tramite chat.

Il servizio sarà attivo in qualsiasi momento della giornata, 7 giorni su 7.

E' altresì a disposizione un numero telefonico dedicato, 3929997367, da consultare in orari di ufficio nei casi in cui, mediante Assistente Virtuale e/o assistenza tecnica, non sia stato possibile risolvere le problematiche riscontrate. Il numero telefonico, in talune giornate coincidenti con periodi di vacanze estive, potrebbe non essere attivo.

Informiamo inoltre che, a partire dal giorno 07/09/2024, non sarà più possibile inviare le richieste di assistenza tramite helpdesk né mediante supporto telefonico.